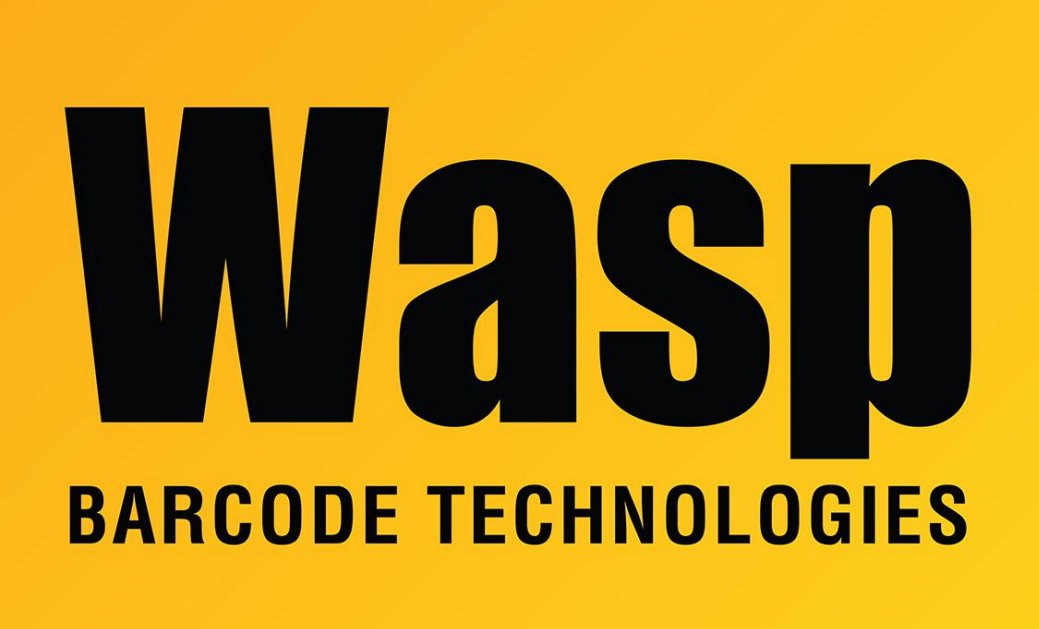

[Portal](https://support.waspbarcode.com/) > [Knowledgebase](https://support.waspbarcode.com/kb) > [Software](https://support.waspbarcode.com/kb/software) > [Labeler](https://support.waspbarcode.com/kb/labeler) > Version  $6$  > [Labeler v6: Error: I am getting](https://support.waspbarcode.com/kb/articles/labeler-v6-error-i-am-getting-an-error-6-overflow-error-even-though-i-do-not-have-any-picture-) [an error 6 overflow error, even though I do not have any picture objects on the label.](https://support.waspbarcode.com/kb/articles/labeler-v6-error-i-am-getting-an-error-6-overflow-error-even-though-i-do-not-have-any-picture-)

Labeler v6: Error: I am getting an error 6 overflow error, even though I do not have any picture objects on the label.

Internal User - 2018-08-20 - in [Version 6](https://support.waspbarcode.com/kb/version-6-2)

error 6 overflow error

Some default printer driver settings are set to "Auto". (e.g. Brother P-touch printers) Adjusting the page size in the printer driver to approximately the same page size of your label, this will often fix the problem. Then, in Labeler under Page setup>Printer setup, select the custom page size created.

When using a Brother P-touch label printer (various series), the default 'Page Size' settings are usually set to 'Auto'. The 'Page Setup' in Wasp's Labeler software recognizes this as an unusable size. Although the label layout itself is sized at 4 inches, the paper that it's set to print on does not fit within the confines of the 'Print Preview' window, causing a problem in Labeler.

Modify the P-Touch default 'Printing Preferences' for the printer in the Windows-> 'Printers & Faxes' folder to a more manageable and static page/label length, like 5". Now when inside the Wasp Labeler, just remember to select the custom paper size using the 'Page Setup'...'Printer Setup' feature.